## **Site internet de la comcom Utilisation du module de gestion Blocs et colonnes**

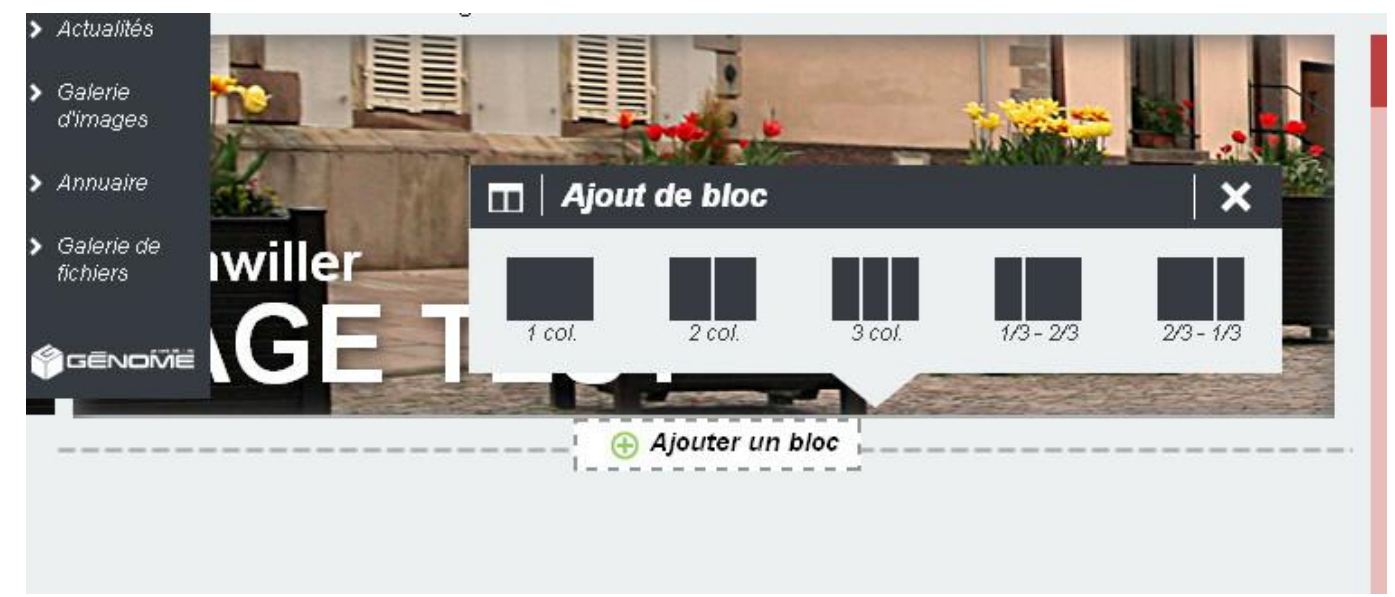

Avant toute opération, il faut « Ajouter un bloc » : cliquez sur +. Sélectionnez la présentation en 1, 2 ou 3 colonnes.

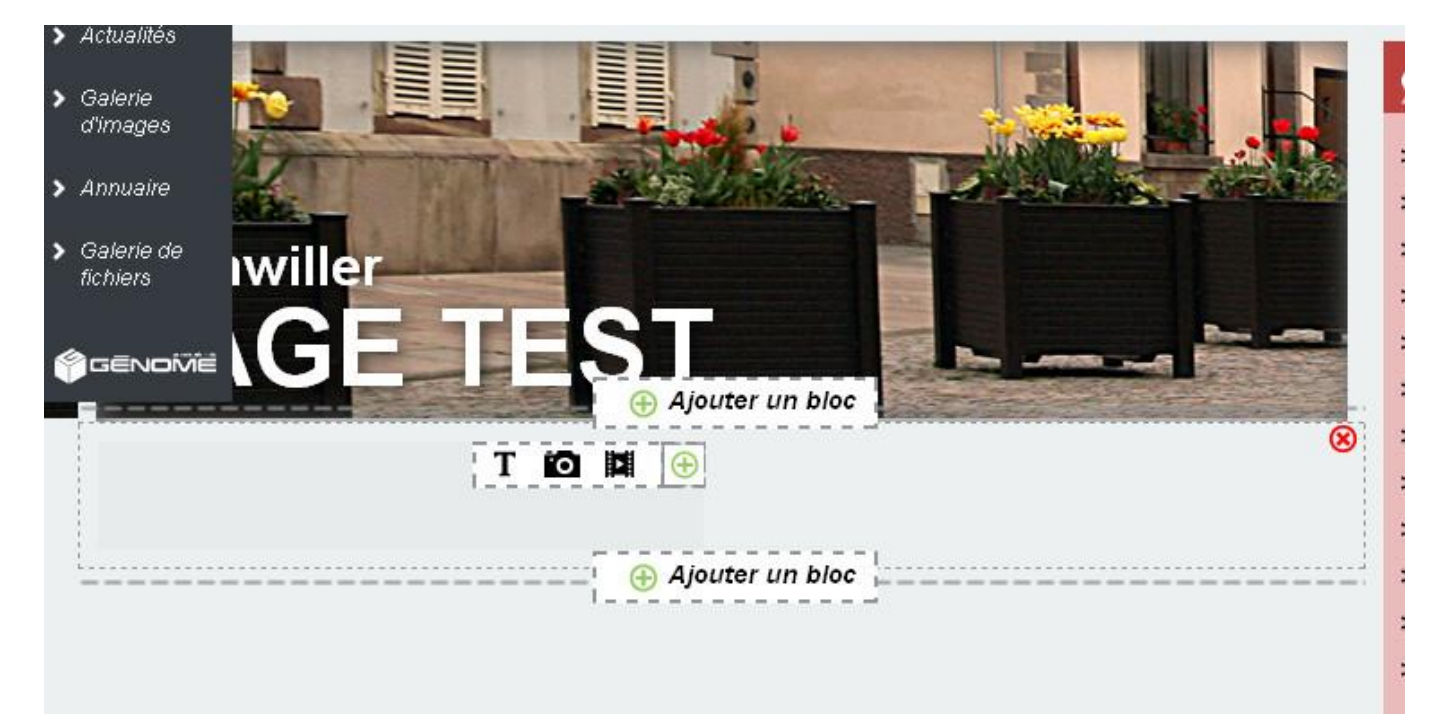

Parcourez avec la souris l'intérieur du bloc ainsi créé. Trois icônes apparaissent :

**T** pour écrire un texte ;

**L'appareil photo** pour insérer une photo ;

**Le film** pour insérer une vidéo (il est vivement conseillé de ne pas charger de vidéo sur le serveur du site, mais de créer un lien vers YouTube, sinon on risquera de remplir rapidement tout l'espace mis à notre disposition par notre prestataire).